# دليل المسؤول

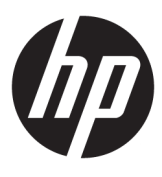

**HP Easy Shell** 

© Copyright 2014–2019 HP Development .Company, L.P

تعد Citrix و ICA و Storefront علامات تجارية لشركة .Citrix Systems, Inc و/أو إحدى شركاتها الفرعية، وقد يتم تسجيلهما في مكتب براءات الاختراع والعلامات التجارية الأمريكي وفي البلدان<br>الاختراع والعلامات التجارية الأمريكي وفي البلدان الأخرى. تُعد Microsoft و Windows علامتين تجاريتين مسجلتين أو علامتين تجاريتين لشركة Microsoft Corporation في الولايات المتحدة و/أو بلدان أخرى. تُعد VMware و Horizon View علامتين تجاريتين أو علامتين تجاريتين مسجلتين لشركة ̞̌ˍ̷̽ ʺ̯ /̯ ˇ˖˟ˁ̼͂ˏ ̭͂ˏ˄ˍ͇لا ̥ͅ VMware, Inc. قضائية أخرى.

برامج الكمبيوتر السرية. يجب توافر ترخيص صالح من HP لأغراض الحيازة أو الاستخدام أو النسخ. استنادًا إلى FAR 12.211 و 12.212، يتم ترخيص برامج الكمبيوتر التجارية ووثائق برامج الكمبيوتر والبيانات الفنية للحاجات التجارية لحكومة الولايات المتحدة بموجب الترخيص التجاري القياسي للمورد.

إن المعلومات الواردة في هذا الدليل عرضة للتغيير دون إشعار مسبّق. إن الضمانات الخاصة ِننتجات HP وخدماتها هي فقط تلك المعلن عنها. بشكل واضح ضمن بنود الضّمان الذي يصاحب مِثل هذه المنتجات وِالْخدمات. ويجب عدم اعتبار أي مما ورد هنا على أنه بمثابة ضمان إضافي. تخلي شركة HP مسئوليتها عن اي اخطاء فنية او تحريرية او اي اخطاء ناتجة عن سهو وردت في هذا المستند.

الإصدار العاشر: يونيو 2019

الإصدار الأول: مارس 2014

الرقم المرجعي للمستند: 171–L69884

#### **˙˝˄˶̿ͅ˒͂ ̓ˌ̣ ̹̀ ˛ؼ˒͇ː˞ ˈ̬͉̙ ̰˅ˡ͉̔**

**يشار إلى النص الذي يجب إدخاله في واجهة المستخدم** بـخط ثــا بـت الـعرض.

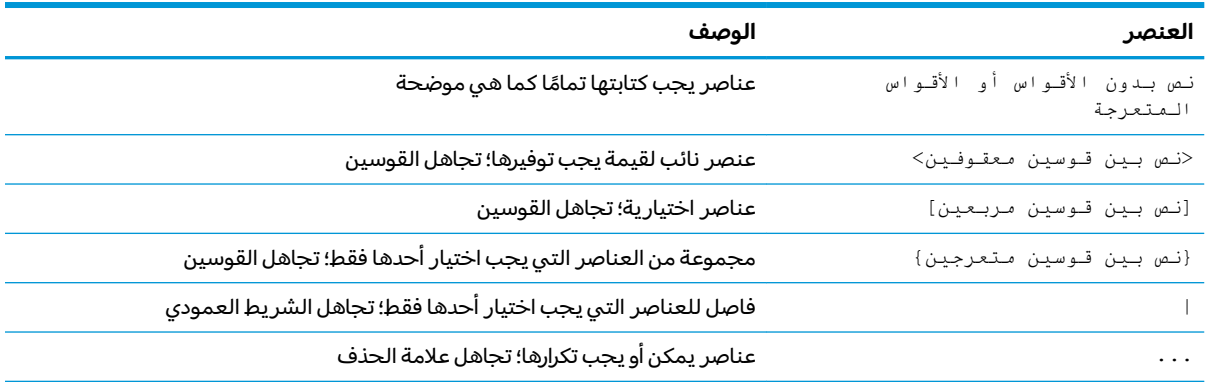

# جدول المحتويات

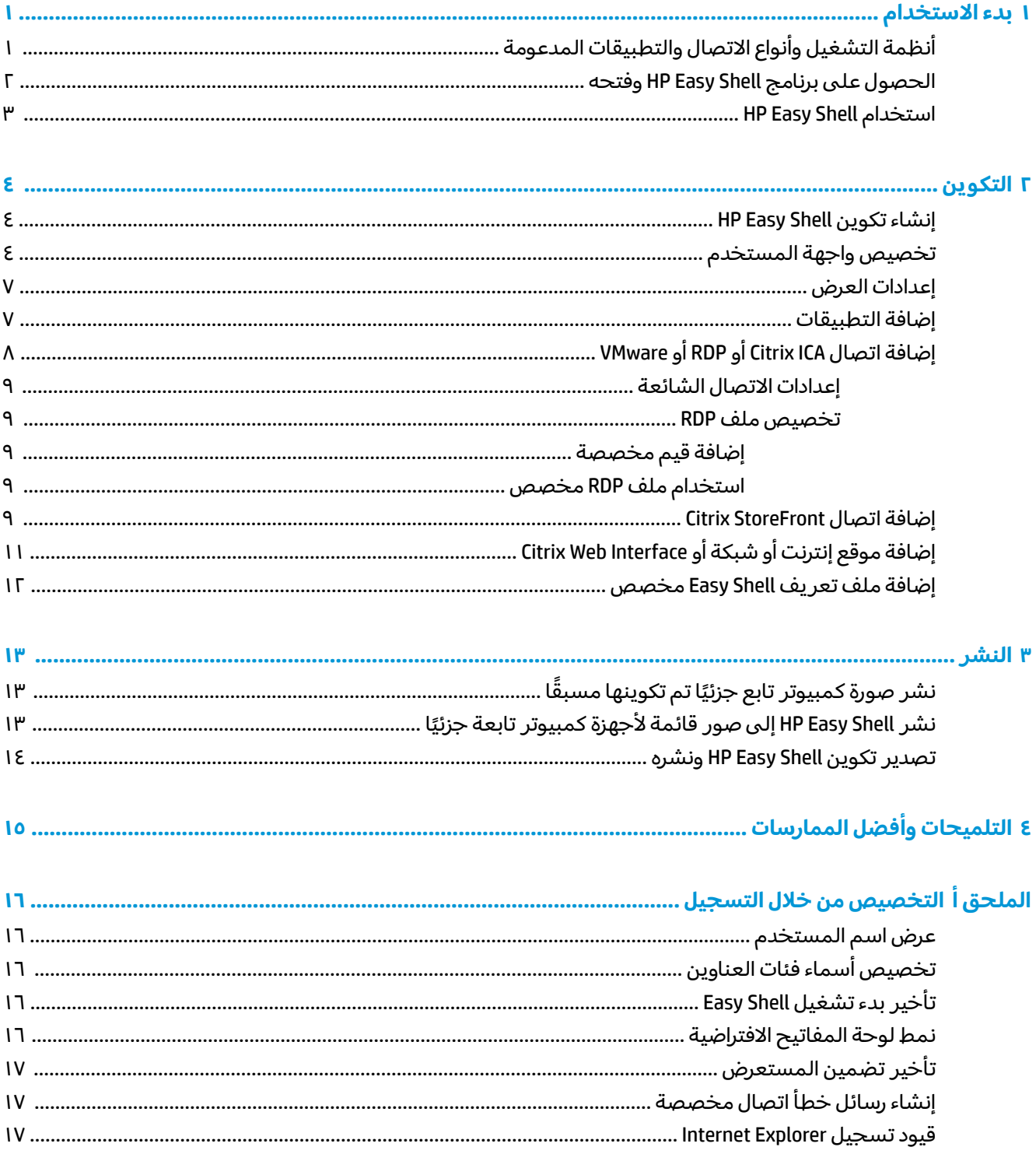

 $\mathbb{I}$ 

# بدء الاستخدام

<span id="page-6-0"></span>يتيح لك برنامج HP Easy Shell تكوين الاتصالات ومواقع الويب والتطبيقات لحلول النشر ِ من نمط kiosk (الكشك) لأجهزة كمبيوتر HP التابعة جزئيًا التي تستند إلى أنظمة التشغيل ®Windows. يمكنك أيضًا تخصيص واجهة kiosk<br>التعطيل العالم Control Panel لتي يراها المستخدمون العاديون وتمكين أو تعطيل وصول المستخدمين إلى إعدادات معينة في Control Panel (لوحة التحكم). يمكن نشر البيئة بعد تكوينها عبر اجهزة كمبيوتر متعددة تابعة جزئيًا بواسطة HP Device Manager<br>(۱۳۵۱۰) ).HPDM(

̿˖˚ˁ˳̼͂ˏ ̶̼͆̚˂ ͊͂ʴ) ̻̚˟ˁ͂ˏ ̭͂˅ˠ ( 'Control Panel' ˖̂ʴˏ˘ˏ˄ ͊͂ʴ ̿˖˚ˁ˳̼͂ˏ ̯̭̖̈́ ̶̼͆̚˂ ʵ͇˘͉ ˖̠ **:ˈ̉ˣلا̀** أيضًا من الوصول إلى File Explorer (مستكشف الملفات).

˷˥͆˒ ˅́ˊˍˁ͂ˏ ̭͆ˉ̼͂̚ˏ˺˂ ʺ˷̲˥ˇ ˺ˮ̸ ̭̈́́ˠ ̶̽ ˖́͂ˏ˖͇ ̭͇˺̥ ̺ʺ ˈˤ͇ ֟ ̭̼ˤ̽˅̂ ʺ̯ ̯ˏˇ˖ˠ ˅̼̲̽ ̭˴͎ ˈ˴ˍ̷˂ لا˅ ˑ͆ˊ ˍ محدودة من المهام للمستخدمين، مثل البيئة المناسبة لاستعراض الويب أو للوصول إلى سطح المكتب عن بعد. يتيح برنامج HP Easy Shell استخدام هذا النوع من نشر اجهزة الكمبيوتر التابعة جزئيًا بسهولة من خلال إخفاء<br>المستخدمات العشف المعامرات التصاحب واجهة نظام التشغيل Windows القياسية وتحديد عدد التطبيقات والوظائف المفتوحة أمام المستخدم وقفل النظام لمنع المستخدمين من إجراء اي تغييرات عليه.

[̯̱˟ˁ̥](#page-7-0) [HP Easy Shell](#page-7-0) ˺ˊˍ̸ˣ̽ ͊́̂ [̭̈́̕˟͂ˏ](#page-7-0) ˼ˏ̀˥ ( ʺˬ˖ˠ ʺ̯ HP Easy Shell 3.5 ͊́̂ ̀͆͂˖͂ˏ ˽̳ˏ ̞ˉ̷͇̋ **:ˈ̉ˣلا̀** <u>في صفحة ٢</u> للاطلاع على معلومات حول الحصول على الإصدار الأحدث).

## **̰̅˙̿ͅ˒ˈ̀ ̲ˇː̢͉ˌ̎˄ͅ˒ ͇ː̘˅لا ˒̲̰̻ʽ˒̇ ͉̬̓˱˄ͅ˒ ˈ̻̿̉ʽ**

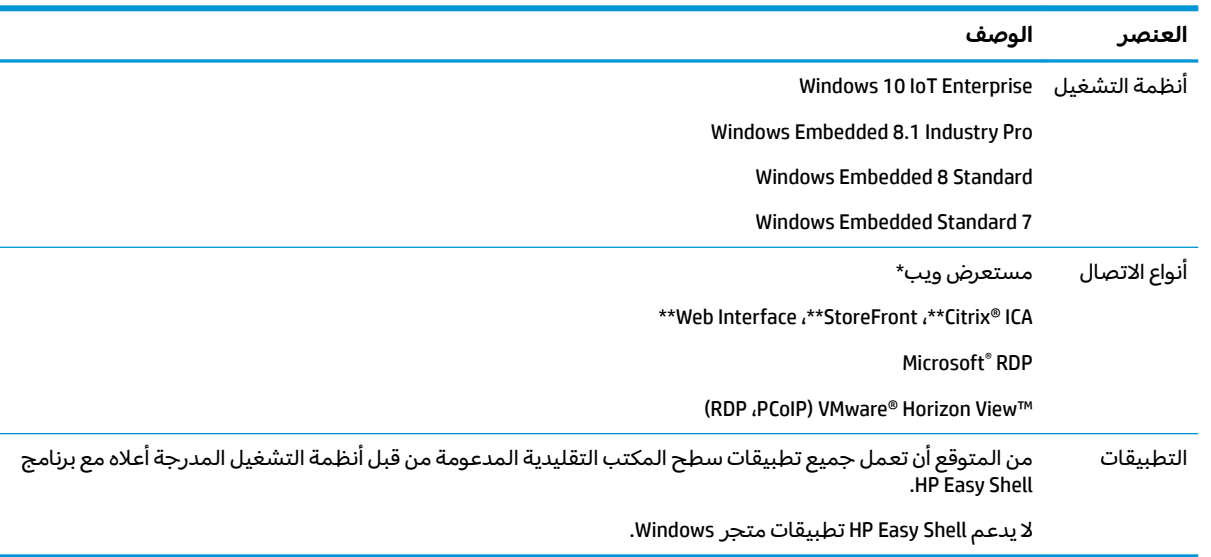

يصف الجدول التالي أنظمة التشغيل وأنواع الاتصال والتطبيقات التي يدعمها HP Easy Shell.

\* يحتوي HP Easy Shell على مستعرض ويب مدمج من نمط kiosk مع وظائف محدودة والذي يناسب أغراض استعراض الويب القياسي. كما يمكنك تكوين اتصال مستعرض الويب لاستخدام مستعرض Internet Explorer الكامل الوظائف إذا كنت بحاجة إلى وظائف إضافية.

\*\* يتم إنشاء اتصالات Citrix® ICA™ و StoreFront و Web Interface باستخدام طرق مختلفة. راجع <u>إنشاء تكوين [HP](#page-9-0)</u> <u>[Easy Shell](#page-9-0) في صفحة ٤</u> للحصول على معلومات حول أماكن إنشاء كل من أنواع اتصالات Citrix.

### **̴̲ˢ˄̨ HP Easy Shell ˽ˍː̻˦̀ ͍̈́̅ ͇̰̘ˢͅ˒**

<span id="page-7-0"></span>عادة ما يجيء HP Easy Shell مسبق التثبيت على اجهزة HP التابعة جزئيًّا. كما يمكن تنزيله وتحديثه من خلال HP<br>منطقة التفات .ThinUpdate

نِ **َضاد حظة:** لمزيد من المعلومات، راجع دليل مسؤول HP ThinUpdate.

يحتوي HP Easy Shell على المكوّنين التاليين:

- ظام**→ HP Easy Shell** ضذه هي واجهة المستخدم من نمط kiosk التي تستند إلى اللوحات وتتيح للمستخدمين **HP Easy Shell** العاديين تشغيل التطبيقات والاتصالات ومواقع الويب حسب التكوين الذي قام به المسؤول.
- ˅ˊ˺ˤ˂ ̭̚ˁ̶͇͂ ʵ˳̼͂ˏ̯̈́ ˍ̲̽˖˚ˁ˳͇ ͅˁ͂ˏ ̭̚ˁ̶͇́͂ ˇ˖̂ˍ˳̼͂ˏ ˘ط ˏˇˏ̳ͅ ̵˽̳ **HP Easy Shell &onfiJuUDtLon** المستخدمين العاديين.

:HP Easy Shell شتح

**HP** ˘˖ˠ ̻˪ **HP** ˘˖ˠ ˉ˺ (͂ˏˏˣ̽ ˅̥كا )**All Programs** ˘˖ˠ ) ʺˏˊ˖ (**Start** ˘˖ˠ — Windows Embedded Standard 7 **▲** .**Easy Shell**

˅˯ˍ˯ ̶̽ **HP Easy Shell** ˘˖ˠ — Windows Embedded 8.1 Industry Pro ̯ Windows Embedded 8 Standard بدء).<br>Start (بدء).

**HP** اكتب <code>Easy Shell</code>ض مربع البحث في شريط المهام، ثم حدد تطبيق HP في مربع البحث في شريط المهام، ثم حدد تطبيق ط .**Easy Shell**

:HP Easy Shell حن خارج HP Easy Shell (bonfiguration ذ

.**HP Easy Shell &onfiJuUDtLon** ̯˘˖ˠ) ̻̚˟ˁ͂ˏ ̭͂˅ˠ ( **Control Panel** ˞ˁ̥ˏ **▲**

Windows ͊͂ʴ ˖͂ˏ̭̈́˛ ̀͆ˤ˳ˁˊ ˀ̼̠ ʴ˿ˏ ʵ˳̼͂ˏ̯̈́ ˍ̼ˁ̂ˏ˘ ˄ˍ̸ˍ͆ˊ ̭ˁˊ˺̥͆ ̙ˁˉ͂ˍ̋̽ ̻ˁˁ˴ **:ˈ̉ˣلا̀** كمستخدم عادي.

بالإضافة إلى ذلك، يمكن للمسؤول فتح HP Easy Shell Configuration من داخل HP Easy Shell لإجراء التغييرات على التكوين بدون الحاجة إلى تسجيل الخروج من حساب المستخدم العادي. اتبع الإجراء التالي:

- ). ʵ˳̼͂ˏ̯̈́ ( **Admin** ˘˖ˠ HP Easy Shell ̥ͅ **١.**
- ا. استخدم حوار User Account Control (التحكم في حساب المستخدم) لتسجيل الدخول كمسؤول.
	- **۳. ق**م بتكوين التغييرات حسب الحاجة، ثم حدد **Apply** (تطبيق).
		- .HP Easy Shell ͊͂ʴ ̭́́͂ˇ˘) ˍ̸̲ʴʿ ( **Exit** ˘˖ˠ **٤.**

#### **HP Easy Shell ˙˝˄˷˒͂˒**

<span id="page-8-0"></span>فيما يلي الإجراء النموذجي لاستخدام HP Easy Shell بهدف تكوين البيئة لصالح المستخدمين العاديين:

- <mark>ا.</mark> افتح الأداة المساعدة [HP Easy Shell](#page-7-0) Configuration (راجع <u>الحصول على برنامج HP Easy Shell وفتحه</u> <u>في صفحة Γ</u> للمزيد من المعلومات).
- احِّ قم بتكوين **وضع Kiosk** وتكوين البيئة لصالح المستخدمين العاديين (راجع إ<u>نشاء تكوين [HP Easy Shell](#page-9-0)</u> <u>في صفحة ٤</u> للمزيد من المعلومات) واحرص على تحديد **تطبيق** لتطبيق التكوين.
- **٣.** إذا كنت تقوم بتكوين HP Easy Shell من حساب مسؤول، فسجّل الخروج، ثم سجل الدخول كمستخدم عادي.

إذا كنت تقوم بتكوين HP Easy Shell من حساب مستخدم عادي وقمت بالتبديل إلى الأداة المساعدة للتكوين باستخدام زر **Admin** (المسؤول)، فحدّد **Exit** (إنهاء) للعودة إلى واجهة المستخدم القياسية.

- <mark>ملاحظة:</mark> يمكنك اختبار تجربة المستخدم من خلال حساب المسؤول، علمًا بان إعداد **kiosk mode** (وضع<br>المنافات kiosk) لا يؤثر على حسابات المسؤولين.
- <mark>٤. تأكد من تكوين البيئة على النحو المطلوب. وإلا، فعُد إلى HP Easy Shell Configuration لإجراء تغييرات إضافية.</mark>
	- o. يمكن نشر التكوين على أجهزة كمبيوتر أخرى تابعة جزئيًا (راجع <u>النشر في صفحة ١٣</u> للحصول على مزي*د*<br>'' من المعلومات).

# **̰̝˄ͅ˒̹͊ ٢**

- │ اِنشاء تكوين HP Easy Shell
- تخصيص واجهة المستخدم
	- ∣عدادات العرض
	- [˄ˍ̟͆ˉ̋ˁ͂ˏ](#page-12-0) ˅̥ˍ̑ʴ ●
- إضافة اتصال Citrix ICA أو <u>RDP أو [VMware](#page-13-0)</u>
	- اضافة اتصال [Citrix StoreFront](#page-14-0)
- ∴ إضافة موقع إنترنت أو [Citrix Web Interface](#page-16-0)
	- اضافة ملف تعر يف [Easy Shell](#page-17-0) مخصص

#### **HP Easy Shell ̰̝˅̹͊ ˂ː˱̻ʷ**

<span id="page-9-0"></span>يصف الجدول التالي الإعدادات المتاحة في كل لوحة في الأداة المساعدة HP Easy Shell Configuration.

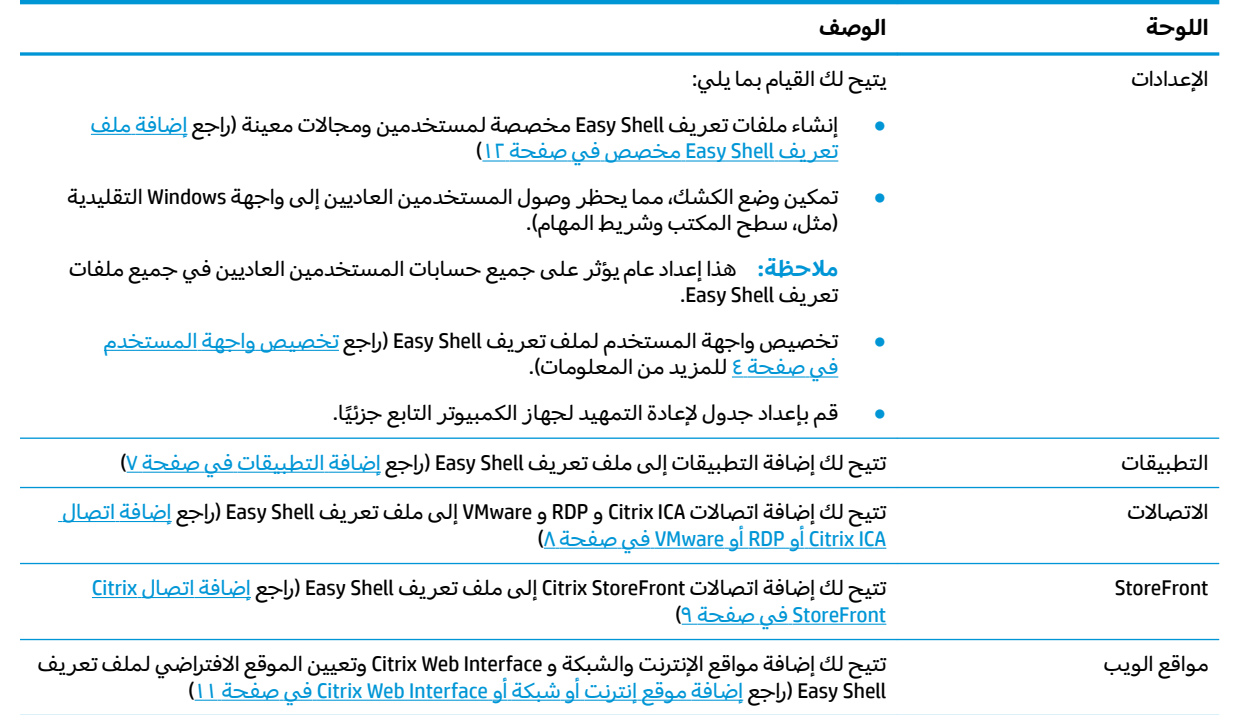

### **˙˝˄˶̿ͅ˒͂ ̲˒ˈ̵˨ ̗͉̘˝˅**

تتيح لكُ الإعدادات ضمن عنوان **User Settings** (إعدادات المستخدم) تمكين وصول المستخدمين العاديين إلى HP محينة في النظام.أو تعطيله. حدد الزر **Advanced** (متقدم) للوصول السريع إلى HP Logon Manager و HP .Hotkey Filter ̭̈́̕˟́͂ . ˖̙͇͂ ̩̀͆ˮˁ͂ˏ ˍ̸̆̿ ʵ˳̯̽̈́ ̀͆͂˘ ˼ˏ̀˥ HP Logon Manager ̭̈́ˠ ̭́́̽˄ˍ̽ ͊́̂ ̭̈́̕˟́͂ **:ˈ̉ˣلا̀** على معلومات حولّ HP Hotkey Filter، راّجع دليل مسؤول HP Hotkey Filter.

تتيح لك الإعدادات ضمن عنوان Behavior Settings (إعدادات السلوك) تحديد الإجراء الذي سيتم اتخاذه عند إزالة ).̩̀͆ˮˁ͂ˏ ʴ̧ˍ̟͇ ( **Shut down** ʺ̯) ̩̀͆ˮˁ͂ˏ ˍ̂ʴˇ˘ ( **Restart** ʺ̯) ˺˚͂ˏ˧̯ ̀͆ˤ˳˂( **Log 2ff** : ˍ̷̆͂ˏ̿ ̶̽ ˿˅̛͆ ˅̠ˍ̋ˊ

يصف الجدول التالي الإعدادات ضمن عنوان **User Interface** (واجهة المستخدم).

لمزيد من خيارات التخصيص، راجع <u>التخصيص من خلال التسجيل في صفحة ١٦</u>.

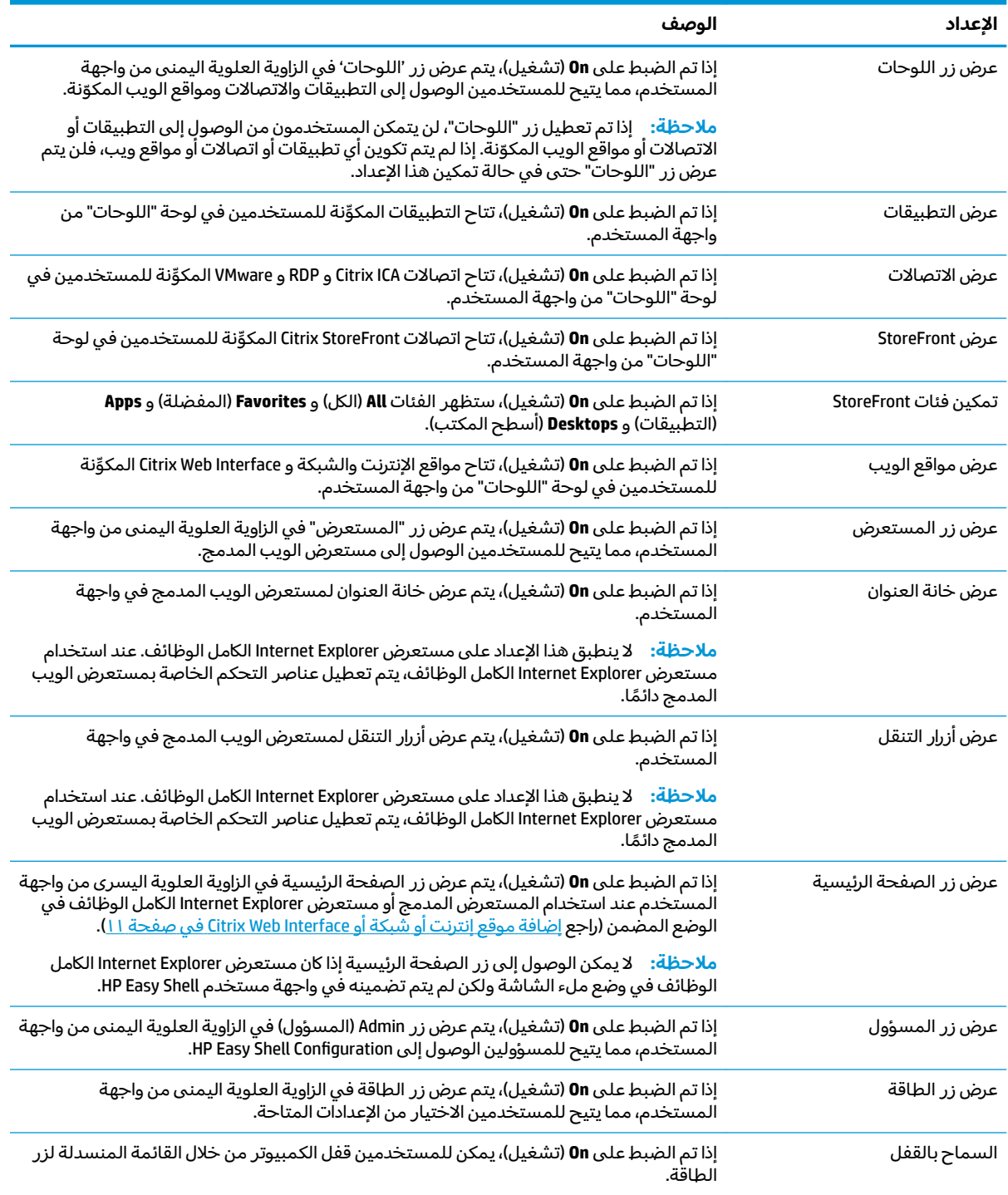

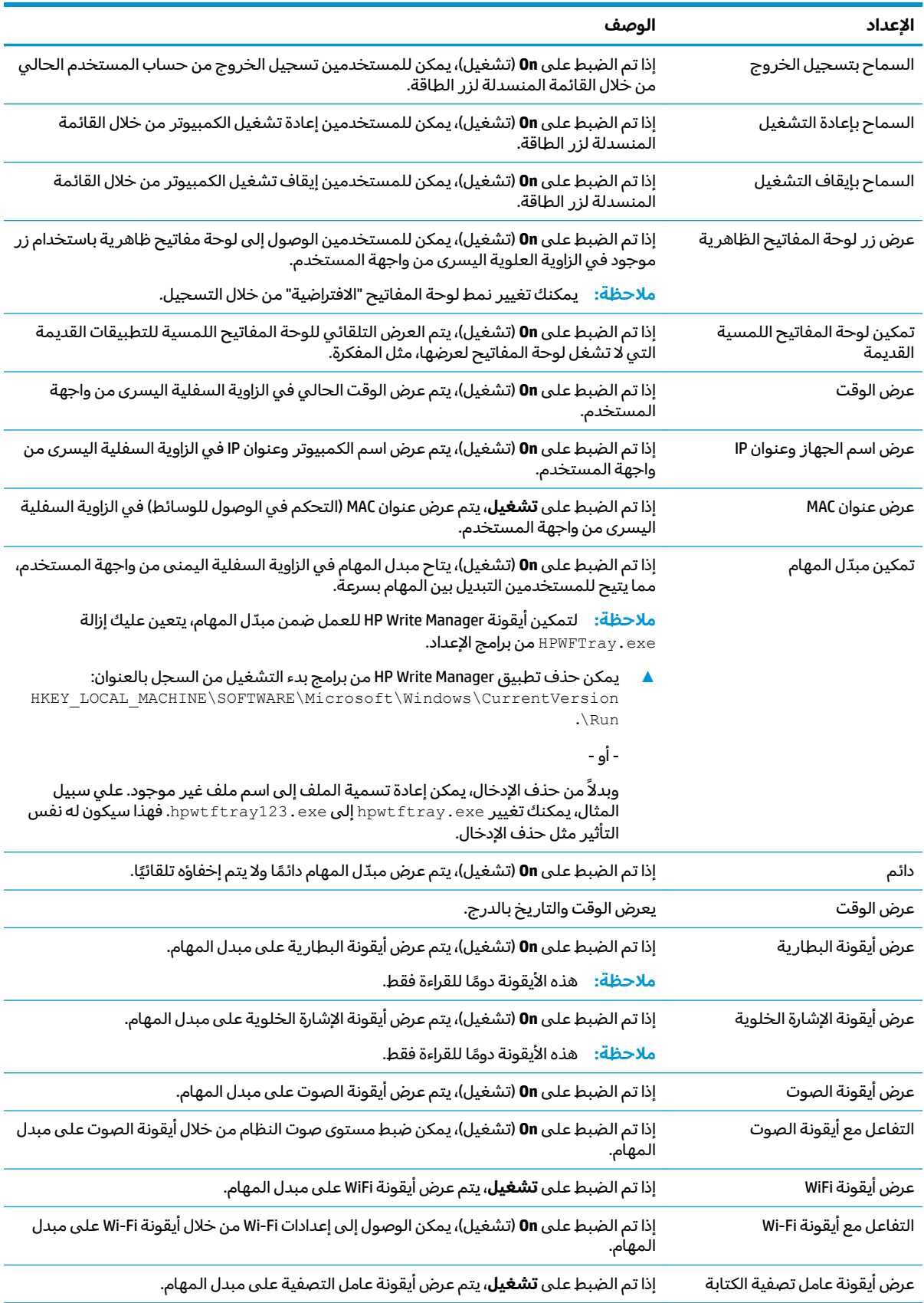

<span id="page-12-0"></span>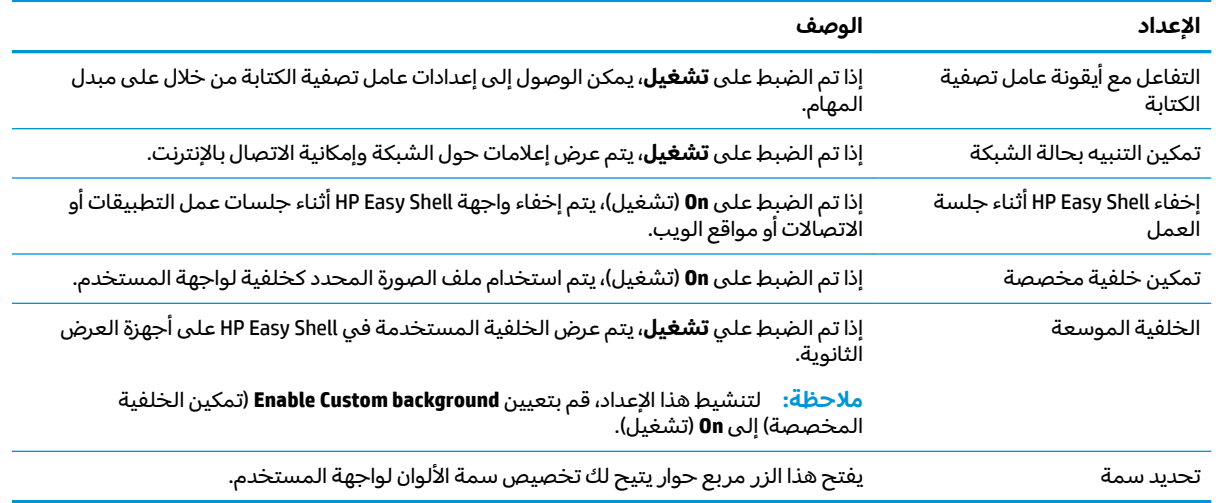

**ُضَ ملاحظة: حدد تطبيق** لتطبيق التغييرات وإضافة الإعدادات إلى السجل. للحصول على معلومات بشأن تصدير .<u>18 تكوين [HP Easy Shell](#page-19-0)، راجع تصدير تكوين HP Easy Shell ونشره في صفحة ١٤</u>

### **اعدادات العرض**

لإدارة إعدادات اختصارات جهاز العرض، استخدم اختصار لوحة المفاتيح Win+P.

- شاشة الكمبيوتر فقط: يسمح بعرض شاشة عرض واحدة فقط على جهاز العرض الرئيسي الخاص بجهاز الكمبيوتر التابع جزئيًا وجهاز العرض المضمن على أجهزة الكمبيوتر المحمولة.
	- تكرار —يكرر الصورة الموجودة على شاشة العرض الرئيسية لجميع شاشات العرض الأخرى.
		- توسيع تعد شاشات العرض الأخرى امتدادًا للشاشة العرض الرئيسية.
			- الشاشة الثانية فقط لا يتم تشغيل إلا شاشات العرض الثانوية فقط.

#### **ˇː̢͉ˌ̎˄ͅ˒ ˈ̨ː̔ʷ**

- ).̞͆ˉ̋ˁ͂ˏ( **Application** ̭͂˅ˠ ˘˖ˠ ˍ˄(̟͆ˉ̋ˁ͂ˏ( **Applications** ̭͂˅ˠ ̥ͅ **١.**
	- .˅˥ˍ˟͂ˏ ˈ˳ˠ ̞͆ˉ̋ˁ͂ˏ ˺˟̽˼ ̥ͅ ˖̂ع ˄ˏ˘ˏˏ̭̚ˁˊ̶͇ ̻̠ **٢.**

**̀لاˣ̉ˈ:**˥ ̀ ˼ˏ̯̈́ˏ͂ˤˏ ˖͂ˁˍ͂ͅ ͂لا̌لا̄ ͊́̂ ̠ˍ˒̼˅ ˄ˏ˘ˏˊˍع̂˖ .

- .̞͆ˉ̋ˁ͂ˏ ˅̥ˍ̑ʴ ˍ̸̲عʿ) ̭̞̥̽ˏ ( **OK** ˘˖ˠ **٣.**
	- **ع.** حدد **Apply** (تطبيق) لحفظ التغييرات.

يمكنك تحرير تطبيق أو حذفه عن طريق تحديد الزر المناسب على لوحة التطبيق المطلوب.

يصف الجدول التالي الإعدادات المتاحة في محرر التطبيق.

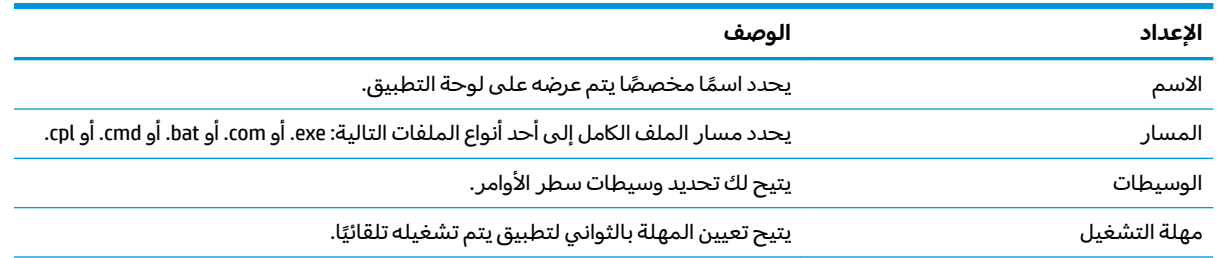

<span id="page-13-0"></span>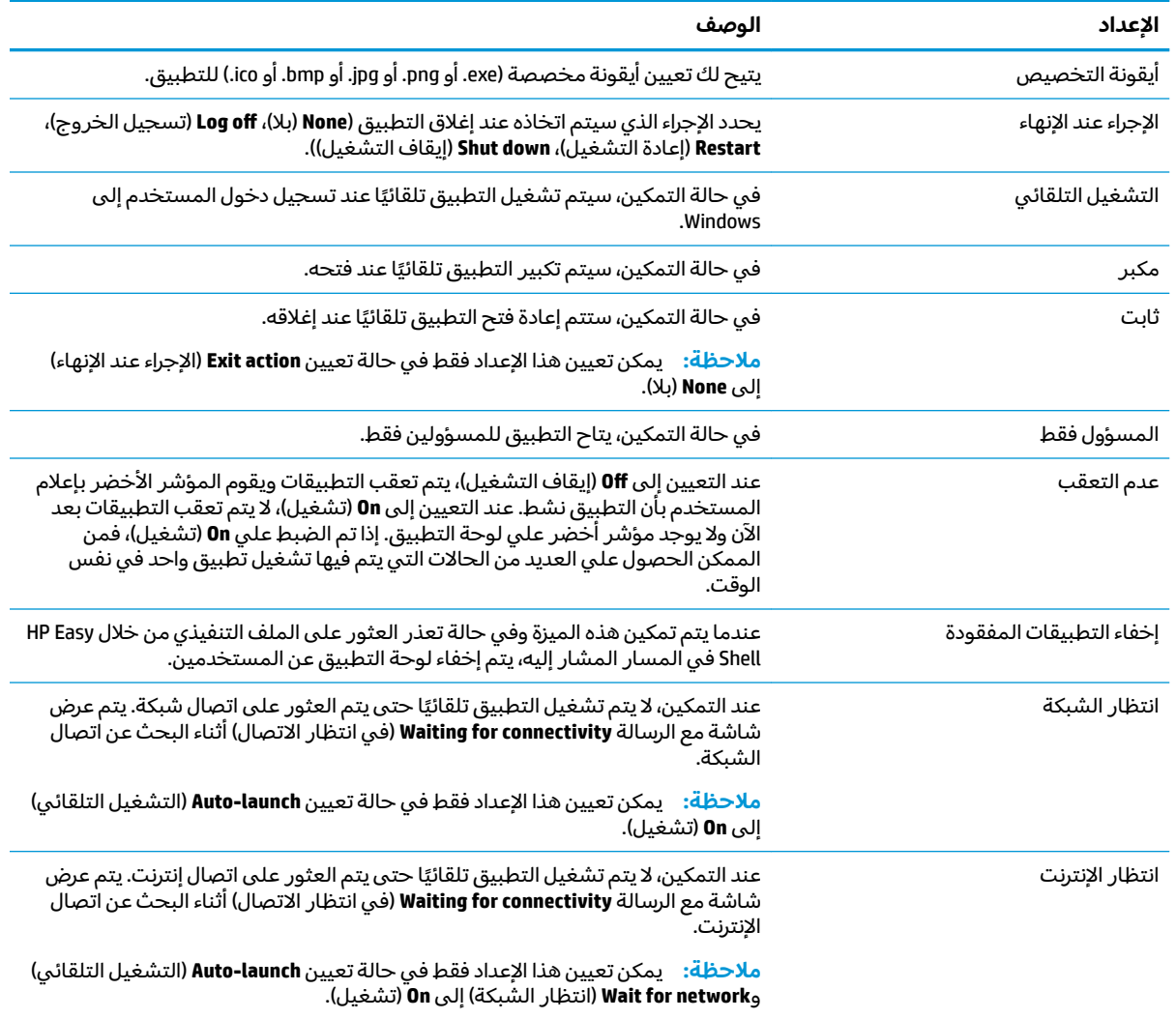

## **VMware ʽ̲ RDP ʽ̲ Citrix ICA ͇ː̘˅˒ ˈ̨ː̔ʷ**

- ا. من لوحة Connections (الاتصالات)، حدد اللوحة الخاصة بنوع الاتصال الذي تريد إضافته.
	- **٢.** قم بتكوين الإعدادات في محرر الاتصال حسب الحاجة.

لاˏ̈́ˍ̕˖ ˂̂ʴˏ˘ˏ˄ ̏́ˊ ̯̣̖ ͊́̂ ̭̈́̕˟́͂ ٩ ˅˟̤̖ ̥ͅ ˅́˒ˍˮ͂ˏ [لاˏ̈́ˍ̕˖](#page-14-0) ˂̂ʴˏ˘ˏ˄ ˼ˏ̀˥ **:ˈ̉ˣلا̀** الأساسية التي تخص جميع أنواع الاتصالات. للّحصول على معلومات حول تخصيص ملف RDP، راجع <u>تخصيص ملفُ [RDP](#page-14-0) في صفحة ٩</u>. للحصول على مزيد من المعلومات حول إعدادات الاتصالِ المتقدمَة التي تختلف حسب نوع الاتصال، راجع الوثّائق التي يتم إرفّاقها من خلال Citrix أو Microsoft أَو Microsoft.

- **٣.** حدد **0K** (موافق) لإنهاء إضافة الاتصال.
- **٤.** حدد **Apply** (تطبيق) لحفظ التغييرات.

يمكنك تحرير اتصال أو حذفه عن طريق تحديد الزر المناسب على لوحة الاتصال المطلوب.

لتعيين اتصال احتياطي لملف تعريف:

- ا . من لوحة **الاتصالات**، حدد ملف تعريف الاتصال، ثم اسحبه إلى أحد الاتصالات التي تم إنشاؤها سابقًا.
	- . ˺̩͆͆ˁ͂ˏˏ˄ ̤̅˟͂) ̞͆ˉ̋˂( **Apply** ˘˖ˠ **٢.**

<span id="page-14-0"></span>ِّلْ $\mathbb{Z}$  ملاحظة: يرث الاتصال الاحتياطي إعدادات الاتصال الأساسي لإعدادات **Exit action** (الإجراء عند الإنهاء) و**Persistent** (ثابت) وAuto-launch (التشغيل التلقائي) في حالة تشغيل الاتصال الأساسي. إذا تم تشغيل الاتصال الاحتياطي يدويًا، سيتبع الاتصال الإعدادات الخاصة به لتلك الإعدادات.

#### **إعدادات الاتصال الشائعة**

يصف الجدول التالي بعض إعدادات الاتصال التي تخص محرري اتصالات Citrix ICA و VMware و VMware.

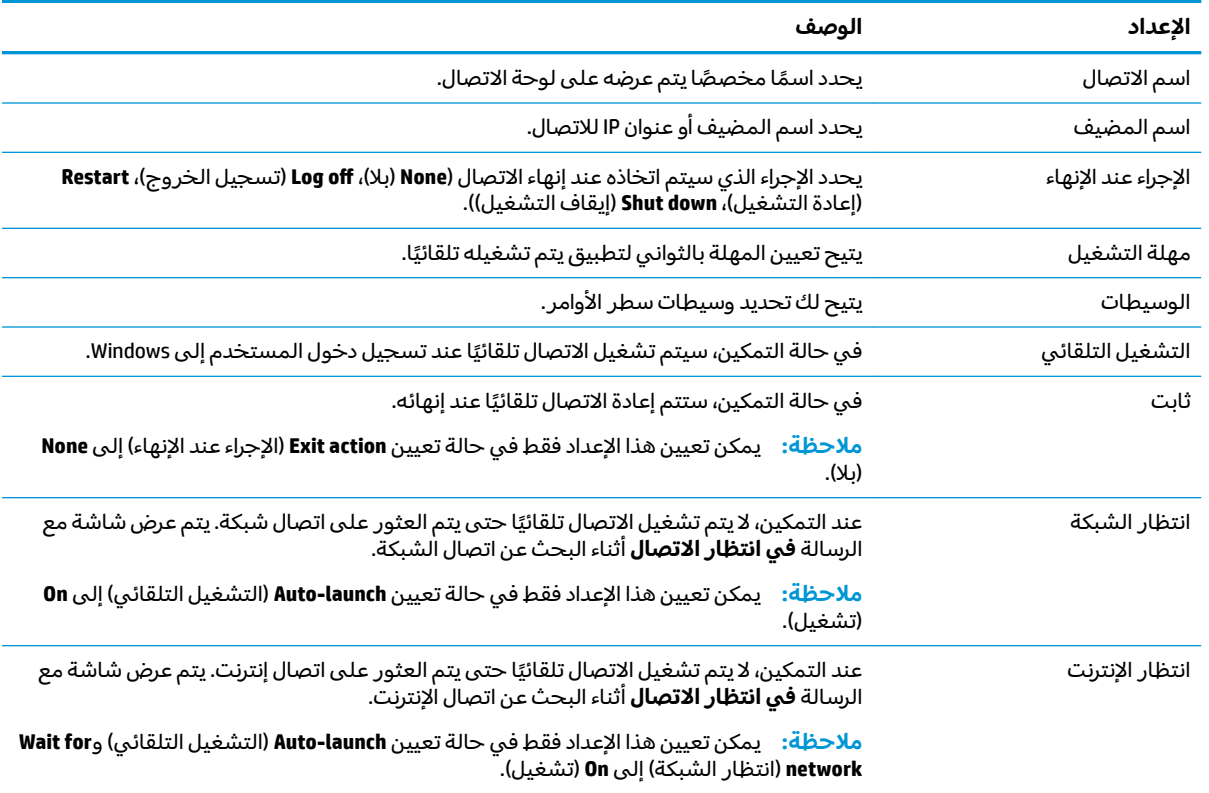

#### **RDP ̦̗͉̘̈́̀˝˅**

#### **إضافة قيم مخصصة**

ينشئ HP Easy Shell ملف RDP تلقائيًا لاتصالات RDP التي تنشؤها. لإضافة قيم مخصصة إلى ملف RDP، استخدم<br>إذ تمال تعلق المحدث على الله على الاستعادة RDP علامة التبويب **Expert** (خبير) من محرر الاتصال RDP. قد يكون نوع القيمة s (سلسلة) أو i (عدد صحيح) أو b (بايت).

#### **̗̘˝̀ RDP ̦̈́̀ ˙˝˄˷˒͂˒**

لاستخدام ملف RDP مخصص:

- RDP ̣́̽( **Custom RDP fiOH** ˼ˍ͆˚͂ˏ ̶̼͆̚ˁˊ ̻̠ RDP ˏ̈́ˍ̕˂ ˺˟̽˼ ̥ͅ) ͅ˴ˍ˴ʺ( **Basic** ̭ˉˁ͂ˏˈ͇ ˅̽لا̂ ̶̽ **١.** مخصص).
	- <mark>F. عيّن مسار ملف RDP.</mark>

#### **Citrix StoreFront ͇ː̘˅˒ ˈ̨ː̔ʷ**

̥ͅ . ˖̙͇͂ StoreFront ˍ˚͂̿˘ SSL ˍ̲˯˘ˏ˄ ˀ͆ˉ˩˂ ̙͆́̂ ̶͆́ˁ͇ StoreFront ˍ˚ˊ̿˘ ̀̕ˁ˂ ͅˁ͂ˏ ˷̲˥ط ˇˏ̥ͅ **:ˈ̉ˣلا̀** حاله عدم وجود شهادات، قد يفشل HP Easy Shell في الاتصال بالخادم.

- .StoreFront ̭͂˅ˠ ˘˖ˠ **StoreFront** ̭͂˅ˠ ̥ͅ **١.**
- **T.** حدد زر Select store (تحديد المتجر) لاستخدام المعالج.

– أو –

أدخل المسار الكامل الخاص بــ StoreFront URL في الخانة **Store URL** بتنسيق مشابه لما يلي: .6 ̭̋˚͂ˏˇ ͊͂ʴ ̟̀ˁ̸ˏ ̻˪ .<https://samplestorefrontaddress.net/citrix/thinclient>

- **تلميح:** في حالة عدم تضمين //ˈhttp: أو //ˈhttps في الــ URL، يتم تح*د*يد //ˈhttps افتراضيًا.
- ن أدخل مسار URL الأساسي لــ StoreFront. ينبغي إدخال المسار الأساسي بتنسيق مشابه لما يلي: ).͂ͅˍˁ͂ˏ( **Next** ˘˖ˠ ̻˪ .<https://samplestorefrontaddress.net>
	- **تلميح:** في حالة عدم تضمين //ˈhttp: أو //ˈhttps في الــ URL، يتم تح*د*يد //ˈhttps افتراضيًا.
		- <mark>3. أ</mark>دخل بيانات اعتماد StoreFront Citrix في حالة مطالبتك بذلك، ثم حدد **0K** (موافق).
			- ).͂ͅˍˁ͂ˏ( **Next** ˘˖ˠ ̻˪ StoreFront ˌˍ˳ˠ ˘˖ˠ **٥.**
			- <mark>٦.</mark> قم بتكوين الإعدادات في محرر الاتصال حسب الحاجة.

**َلِّـٰٓ ملاحظة: راجع الجدول التالبي للاطلاع على قائمة بالإعدادات.** 

- . لاˏ̈́ˍ̕˅ ˂̥ˍ̑ʴ ˍ̸̲عʿ) ̤̅ˠ( **Save** ˘˖ˠ **٧.**
	- ن حدد **Apply** (تطبيق) لحفظ التغييرات.

**ُّطَّ ملاحظة:** يتم دعم NetScaler أيضًا. يدعم HP Easy Shell تحديث كلمات مرور StoreFront و NetScaler بعد انتهاء فترة صلاحيتها.

قد تفيدك المعلومات التالية عن اتصالات StoreFront:

- يمكنك تحرير اتصال أو حذفه عن طريق تحديد الزر المناسب على لوحة الاتصال المطلوب.
- في أسفل لوحة StoreFront، يمكنك تعيين الإجراء الذي سيتم اتخاذه عند انتهاء جميع اتصالات StoreFront.
- )̼̀́͂ˏ ˅˳́˥ ˏ̈́ˍ̕˂ ̠̀̋( **Disconnect session** ˖˟˂˖͇ ̷̙̼͇̚ ˅̋ˮ̸ StoreFront ̼̀̂ ˅˳́˥ ̯̭˥˘ ˖̷̂ أسفلُ نافذة الموارد لإنهاء جلسة العمل.

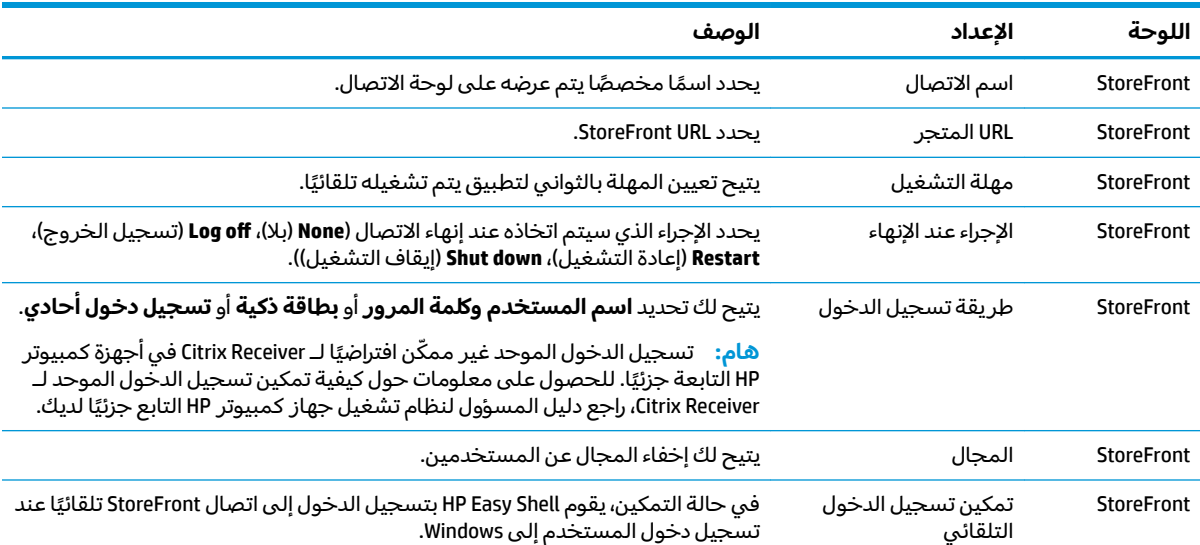

يصف الجدول التالي الإعدادات المتاحة في محرر اتصال StoreFront.

<span id="page-16-0"></span>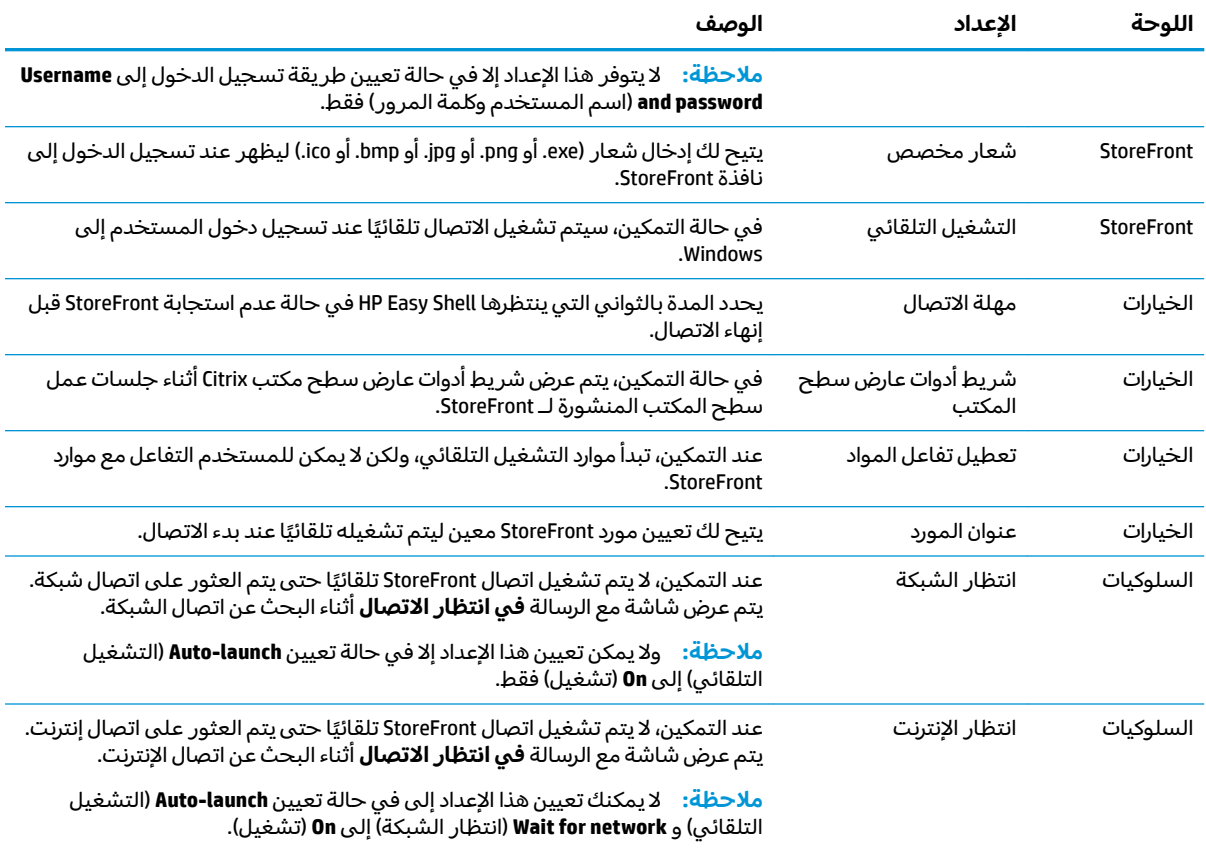

## **Citrix Web Interface ʽ̲ ˈ̝ˌ˲ ʽ̲ ˽˄̻ʷ˃̻ ̰̣̀̃ ˈ̨ː̔ʷ**

- ا. من لوحة Website (مواقع الويب)، حدد لوحة Website (موقع الويب).
	- ¶. قم بتكوين الإعدادات في محرر موقع الويب حسب الحاجة.

**̀لاˣ̉ˈ:**˥ ̀ ˼ˏ̯̈́ˏ͂ˤˏ ˖͂ˁˍ͂ͅ ͂لا̌لا̄ ͊́̂ ̠ˍ˒̼˅ ˄ˏ˘ˏˊˍع̂˖ .

- . ̭͂ˏˈ͇ ̭̠̽̀ ˅̥ˍ̑ʴ ˍ̸̲عʿ) ̭̞̥̽ˏ ( **OK** ˘˖ˠ **٣.**
	- <mark>٤. حدد Apply</mark> (تطبيق) لحفظ التغييرات.

يمكن تعيين موقع ويب كالموقع الرئيسي (أي الموقع الافتراضي التي يتم تشغيله تلقائيًا عند تشغيل البرنامج) أو<br>-تحريره أو حذفه عن طريق تحديد الزر المناسب على لوحة موقع الويب المطلوب.

يصف الجدول التالي الإعدادات المتاحة في محرر موقع الويب.

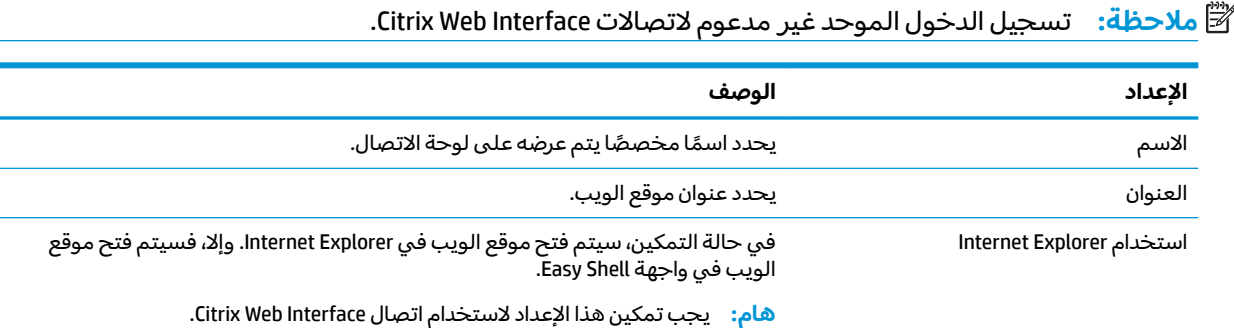

<span id="page-17-0"></span>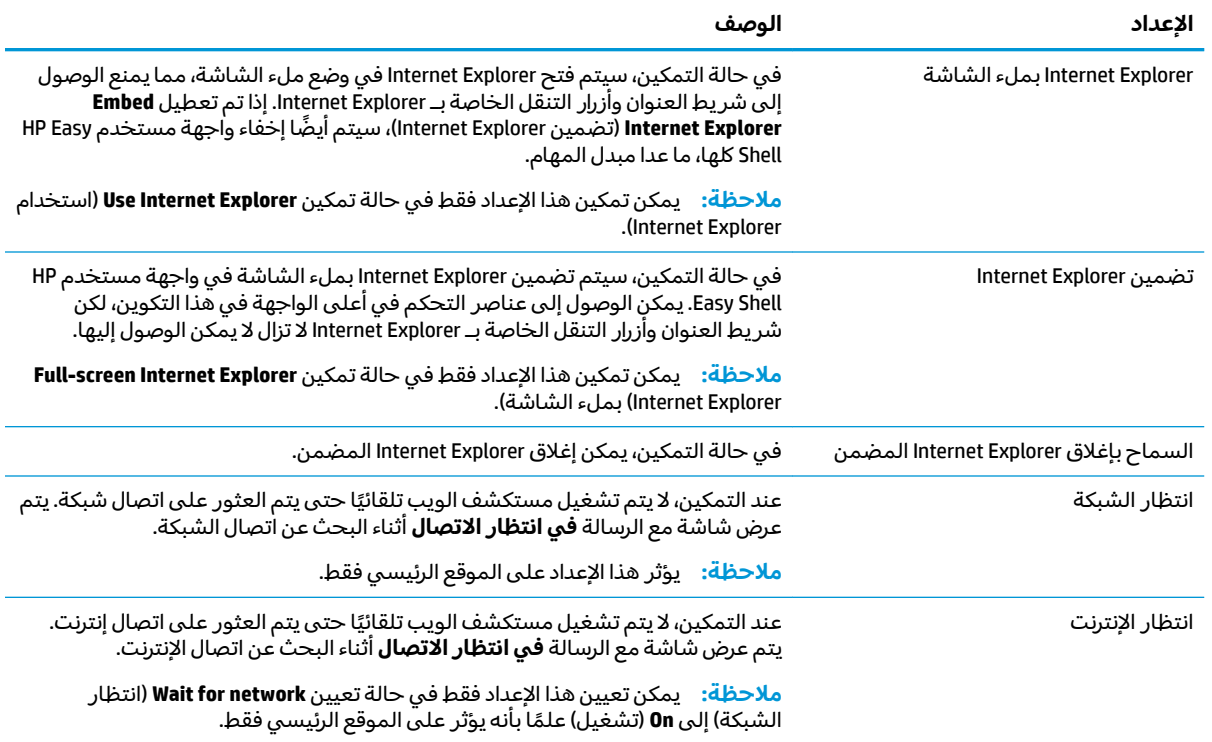

### **̗̘˝̀ Easy Shell ˽̄˅̦͊ ̦̈́̀ ˈ̨ː̔ʷ**

في معظم عمليات النشر، يكفي استخدام ملف تعريف Easy Shell الافتراضي فقط. مع ذلك، يمكنك إنشاء ملفات تعريف Easy Shell المخصصة، إذا كنت بحاجة إلى تعيين إعدادات مختلفة لمستخدمين ومجالات مختلفة. يُستخدم ملف التعريف الافتراضي لأي مستخدمين أو مجالات لم يتم تعيينها بشكل محدد لملف تعريف Easy Shell مخصص.

لإضافة ملف تعريف Easy Shell مخصص:

- ). ̭̼́͂ˏ˅͆̽ ˖̂ع ) ˄ˏ˘ˏˏ**Global Settings** ̶̼̑ ˺́ˁ͂ˏ̣͇ ̣́̽ ̭͂˅ˠ ˘˖ˠ ˖ (̂ع ) ˄ˏ˘ˏˏ**Settings** ̭͂˅ˠ ̶̽ **١.**
	- <mark>T. ا</mark>كتب اسمًا لملف التعريف، ثم ح*د*د **Add** (إضافة).
	- **٣.** اختر إضافة مستخدم أو مجال بتحديد الخيار المناسب.

ضَّل ملاحظة: لا يمكن إضافة حسابات المستخدمين إلى ملف التعريف الافتراضي. يستخدم ملف التعريف هذا " تلقائيًا لكل حسابات المستخدمين التي لم يتم تعيينها لملف تعريف مخصص.<br>-

- <mark>3. اكتب اسم المستخدم أو المجال المطلوب، ثم حدد **Add** (إضافة).</mark>
	- **ه.** أضف المزيد من المستخدمين والمجالات بشكل اختيارى.
		- <mark>F. حدد Done</mark> (تم).
		- . ˺̩͆͆ˁ͂ˏˏ˄ ̤̅˟͂) ̞͆ˉ̋˂( **Apply** ˘˖ˠ **٧.**

يمكنك إعادة تسمية ملف تعريف Easy Shell أو حذفه عن طريق تحديد الزر المناسب من لوحة ملف التعريف.

# **˽˱̺ͅ˒ ٣**

<span id="page-18-0"></span>يصف هذا الفصل الطرق المختلفة لنشر برنامج HP Easy Shell إلى أجهزة كمبيوتر متعددة تابعة جزئيًا. تعتمد<br>الملمت تقالأنه نام من غضات الك الطريقة الأفضل على هدف استخدام الكمبيوتر ۖ وبيئة استخدامه.

ضلاحظة: تتطلب جميع الطرق التي يتم وصفها أدناه استخدام HPDM من أجل عملية النشر. للحصول على مزيدT من التفاصيل حول HP Device Manager، راجع دليل المسوول لــ HP Device Manager.

# نشر صوره كمبيوتر تابع جزئيًا تم تكوينها مسبقا

يمكن نشر HP Easy Shell عن طريق تكوينه على صورة كمبيوتر تابع جزئيًا ليتم التقاطها ونشرها إلى اجهزة كمبيوتر<br>أخصتك بقياط العلم قدّ الأكمى في القادة عالم على التقال اخرى تابعة جزئيًا. الطريقة الأكثر فعالية لنشر الصورة إلى اجهزة كمبيوتر متعددة تابعة جزئيًا هي من خلال HPDM،<br>الذكرى تابعة جزئيًا. ِ تِ نَ نَ نَ نَ نَ نَ نَ نَ نَ نَ مَحْدِدة مسبقًا لالتقاط الصور ونشرها.

# نشر HP Easy Shell إلى صور قائمة لأجهزة كمبيوتر تابعة جزئيًا

- <mark>ا.</mark> قم بتكوين HP Easy Shell في نظام واحد، ثم قم بتصدير التكوين على هيئة ملف سجل وفق الوصف الوارد في <u>تصدير تكوين [HP Easy Shell](#page-19-0) ونشره في صفحة ١٤</u>
	- .HPDM Console ̩̀ˮ͇ ˽͂ˏ͉ ˍ̷̆͂ˏ̿ ͊͂ʴ ̀ˤ˳͂ˏ ̣́̽ ˙˳̸ˏ **٢.**
- HP ֜ˊ̘ˍ˚͂ˏ FTP ֜͂ˏ ̭̠̽̀ ̥ͅ HP Easy Shell ˷ˠ˅̽ عˍˤ͇˘ HP FTP Software Component Browser ̿˖˚ˁ˴ˏ **٣. ث**م أنشىٰ قالب **File and Registry\_** للحزمة.
	- ع. أضف مهمة فرعية للقالب واستورد ملف السجل الذي يحوى التكوين الذي تم تصديره.
		- **0.** انشر القالب إلى الأجهزة كمبيوتر التابعة جزئيًا المطلوبة.

#### **̲˽˱̸̻ HP Easy Shell ̰̝˅̹͊ ˙̘˅˽͊**

<span id="page-19-0"></span>يمكنك تصدير تكوين HP Easy Shell كملف تسجيل لــ Windows حتى يتسنى نشره بسهولة إلى أجهزة كمبيوتر اخرى تابعة جزئيًا.

ِ<mark>َضَّ ملاحظة:</mark> تأكد من نشر HP Easy Shell إلى الأجهزة الكمبيوتر التابعة جزئيًا في آن واحد أو أنه قد تم تثبيته في كل واحد منها.

لتصدير تكوين HP Easy Shell إلى ملف سجل:

- ا. انقر على زر **Export** (تصدير) في الزاوية السفلية اليسري من الأداة المساعدة HP Easy Shell Configuration.
	- احدد مجلد الوجهة، ثم أدخل اسمًا للتكوين.<mark>T</mark>
		- ).̤̅ˠ( **Save** ͊́̂ ˺̸̟ˏ **٣.**

لِّ ملاحظة: يمكن أيضًا تصدير تكوين HP Easy Shell إلى ملف تسجيل عن طريق إدخال القيمة التالية في موجه الأوامر للمسؤول (احرص على إضافة علامات اقتباس مزدوجة إلى مسار الملف إذا كان يحتوى على مسافّات):

reg".</br>كملف السجل>. "hpeasyshell.exe /export

يمكنك استيراد ملف التسجيل إلى قالب **\_File and Registry ف**ي HPDM. يمكن عندها استخدام هذا القالب لنشر التكوين إلى اجهزة الكمبيوتر التابعة جزئيًا المطلوبة.

يمكنك أيضًا نشر ملف السجل المصدّر إلى أجهزة كمبيوتر أخرى تابعة جزئيًا بإحدى من الطرق التالية:

- انسخ ملف السجل إلى كمبيوتر آخر تابع جزئيًا، ثم انقر مرتين على ملف السجل لتطبيق الإعدادات.
	- استخدم 'نهج المجموعة' لنشر إعدادات السجل لمستخدمي مجال معينين.

# **˿ː̿̿ͅ˒ˇː˷ ̨̲̓̓ʽ ˇːˢ͉̿̈́˄ͅ˒ ٤**

يرجى مراعاة المعلومات التالية عند استخدام HP Easy Shell:

- قد تتطلب بعض التطبيقات ضبط مهلة التشغيل حتى تتمكن من العمل بشكل صحيح.
- <span id="page-20-0"></span>● عند تعيين Internet Explorer كتطبيق يتم تشغيله تلقائيًا، احرص على تشغيل الإصدار الذي يتوافق مع نظام<br>إلى شفط (193 - " أُسُورَ من السلام الأغْراضية الفريقية الاستقباط العاملية العام المناسبة السلام المناسبة المنا التشغيل (32 بت أو 64 بت) على النحو الأفضل؛ خلاف ذلك قد لا يتم تشغيل إجراء إنهاء جلسة العمل.
	- لا يقوم HP Easy Shell بتصفية محتوى مستعرض الويب المدمج. تذكر ذلك عند تحديد مواقع الويب. يمكن تأمين متصفح الويب بشكل إضافي باستخدام ما يلي:
		- نهج المجموعة
		- <u>قيود تسجيل [Internet Explorer](#page-22-0) (راجع قيود تسجيل Internet Explorer في صفحة IV</u> للمزيد من المعلومات)

إذا كان من المقرر استخدام مستعرض الويب على شبكة الإنترانت فقط، يفضل تعطيل شريط العنوان وإضافة الارتباطات إلى قائمة 'المواقع'.

- لا تعد إعدادات دقة سطح المكتب المتاحة في محرري اتصال RDP و ICA مؤشرًا لجهاز العرض الهدف. من<br>الأنبذا أوقت تعنف الإجهاز الانتهاب: \ لما الثقافة في الأفضل أن تستخدم الإعداد الافتراضي (ملء الشاشة).
- بالنسبة لاتصالات RDP، من الأفضل تعطيل إعداد **RDP connection bar** (شريط اتصال RDP) في لوحة **Display** (العرض) في محرر الاتصال عند النشر في وضع kiosk. يتم تمكين هذا الإعداد بشكل افتراضي، ويمكن للمستخدمين استخدام شريط الاتصال للوصول إلى سطح المكتب المحلي.
	- لاستخدام إعادة توجيه USB مع اتصال RDP في حالة تثبيت عميل WMware Horizon View، يجب أولاً تعطيل خدمة VMware Horizon View USB قبل الاتصالُ بجلسة عمل RDP.
- إذا قمت بتسجيل الدخول إلى حساب مسؤول وتم تمكين التحكم في حساب المستخدم (في Windows) ووضع الكشك (في HP Easy Shell)، سترى حوار "التحكم في حساب المستخدم" الذي سيطالبك بتوفير إلإذن بإجراء التغييرات على الكمبيِوتر. إذا قمت بتح*د*يد لا، لن يسمح Windows لـ HP Easy Shell بأن يصبح ب*د*يلا لــ shell وسيتوقف عن العمل اثناء عملية تسجيل الدخول. استخدم ctrl+alt+del لتسجيل الخروج من الحساب في حاّلة حدّوث ذلك. يجب أن تح*د*د **Yes** (نعم) في حوّار "التحكم ٰفي حساب المستخدم" لإكمال عملية تسجيل الدخول بنجاح.

# <span id="page-21-0"></span>**ʽ˒ ͅ˝˄̹̗͉̘̀˞ لا͇ ˒ͅ˄˶˧͉̓**

يمكنك أيضًا تخصيص سلوك وإعدادات HP Easy Shell من خلال التسجيل.

### **˙˝˄˶̿ͅ˒͂ ̾˷˒ ˽̖̅**

لعرض اسم المستخدم الخاص بالمستخدم:

: ˅͆͂ˍˁ͂ˏ ˅́˳́˳͂ˏ ˢˍˁ̤̽ ˅̼̠͆ ːˮ̸ʺ ̀͆ˤ˳ˁ͂ˏ ̶̽ **▲**

.HKEY\_LOCAL\_MACHINE\SOFTWARE\HP\HP Easy Shell\UI

DisplayUsername=True

### **ː̺̄ͅ˒̲̹͊ ˇː˔̨ ˂ː̿˷ʽ̗͉̘˝˅**

يمكن إعادة تسمية الفئات من خلال التسجيل. يتعين عليك إنشاء قيمه مفتاح سلسلة DisplayName.

لتغيير أسماء الفئات٬ قم بتعديل مفاتيح التسجيل التالية:

- HKEY LOCAL MACHINE\SOFTWARE\HP\HP Easy Shell\Apps] ] DisplayName=Applications
- HKEY LOCAL MACHINE/SOFTWARE\HP\HP Easy Shell\Connections] ] DisplayName=Connections
- HKEY LOCAL MACHINE\SOFTWARE\HP\HP Easy Shell\StoreFront] ] DisplayName=StoreFront
	- HKEY LOCAL MACHINE\SOFTWARE\HP\HP Easy Shell\Sites] ]  $\bullet$ DisplayName=Websites

## **Easy Shell ͉̬̓˱˅ ˂˙ˍ ˽͉˞ʻ˅**

يمكنك إنشاء قيمه مفتاح سلسلة لتأخير بدء تشغيل HP Easy Shell. توصى HP بتأخيره لمده 5 ثوانٍ لحل الأخطاء التي قد تحدث عند بدء تشّغيل بعض التطبيقات في وضع الكشك.

[HKEY LOCAL MACHINE\SOFTWARE\HP\HP Easy Shell]

DelayStart=5

## نمط لوحة المفاتيح الافتراضية

يمكن تغيير نمط لوحة المفاتيح الافتراضية من خلال التسجيل عن طريق إنشاء قيمة مفتاح سلسلة.

[HKEY LOCAL MACHINE\SOFTWARE\HP\HP Easy Shell]

VirtualKeyboardStyle=1

القيمة المقبولة هي 0 أو 1.

# **˽̄˄˶̿ͅ˒̖ ̹͉̿̓˅ ˽͉˞ʻ˅**

<span id="page-22-0"></span>إذا لم يتم تغيير حجم نافذة المستعرض المضمِّنة بشكل صحيح، فقم بإنشاء قيمة مفتاح السلسلة التالية لتاخير<br>-تضمين إطار المستعرض.

[HKEY LOCAL MACHINE\SOFTWARE\HP\HP Easy Shell\Sites]

EmbedDelay=2

القيمة المقبولة: 2 أو أحدث.

بشكل افتراضي٬ تكون القيمة 2. قم بزيادة القيمة لتأخير التضمين.

### **ˈ̘̘˝̀ ͇ː̘˅˒ ʻ̎˞ ˿̓˕ː˷ ˂ː˱̻ʷ**

يمكن للمسؤولين إنشاء رسائل خطأ مخصصة عند فشل الاتصال.

HKEY\_LOCAL\_MACHINE\SOFTWARE\HP\HP Easy Shell\protocols ̀͆ˤ˳ˁ͂ˏ ˢˍˁ̤̽ ̭ˁ˟͇͉ **▲** على مفاتيح فرعية لبروتوكولات الاتصال الافتراضية: CitrixICA و RDP و VMware. باستخدام المفتاح الفرعي المحدد، قم بإنشاء قيمة مفتاح سلسلة باستخدام الملف ErrorMessage. بخصوص البيانات، أدخل النص الذي تريد عرضه.

على سبيل المثال، لإنشاء رسالة خطأ مخصصة لــ RDP:

HKEY LOCAL MACHINE\SOFTWARE\HP\HP Easy Shell\protocols\RDP

ErrorMessage يُرجى الاتصال بالمسؤول التابع لك.

#### **Internet Explorer ͉̓˧˶˅ ̰͉̣˛**

قم بتعديل مفتاح التسجيل التالي لتقييد مستعرض الويب المدمج ومستعرض Internet Explorer كامل الوظائف:

HKEY\_LOCAL\_MACHINE\SOFTWARE\Policies\Microsoft\Internet Explorer \Restrictions

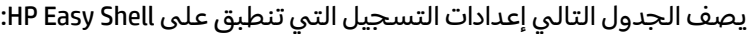

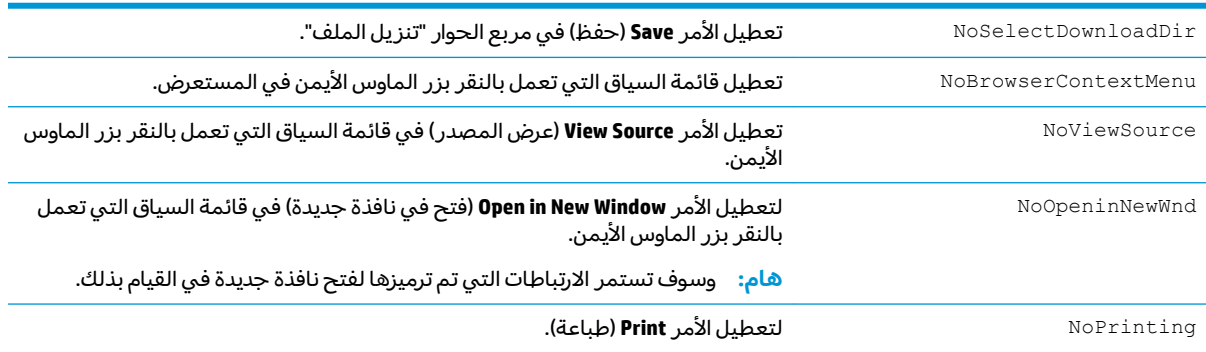